## Learner's Guide

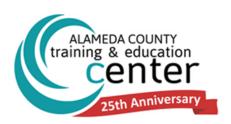

# ALAMEDA COUNTY TRAINING & EDUCATION CENTER

## sumtotal

## Learning Management System Learner's Guide

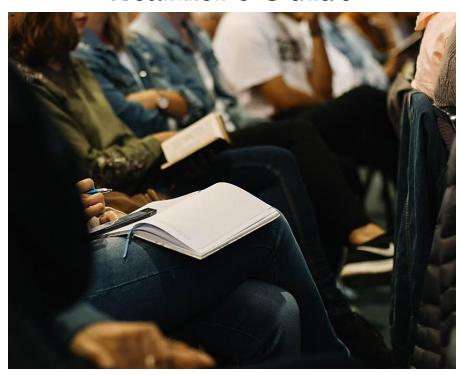

ALAMEDA COUNTY TRAINING & EDUCATION CENTER 125 12TH STREET, SUITE 400 | OAKLAND CA 94607 510.272.6467 | ACLEARNINGCENTER@ACGOV.ORG

WELCOME to your new Learning Management System (LMS) Sumtotal Platform. This **Learner's Guide** has been created to give you the best way to take advantage of the Training & Education Center's Learning Management System (LMS), using the SumTotal Learning Management platform. There are various ways we envision you using this guide; however, our intention is to create a simple and user-friendly process to enhance your experience.

#### **CONTENTS**

| Introduction                                                                       | 4  |
|------------------------------------------------------------------------------------|----|
| Logging on to ALCO SumTotal                                                        | 4  |
| Type in your web-browser alameda.sumtotal.host to get started                      | 4  |
| Alameda County Employees                                                           | 4  |
| Alameda County Employees (reset your Network ID Login email address)               | 4  |
| Alameda County Employees if your Network ID Login which is the ability to use your | 4  |
| Non-County Users                                                                   | 7  |
| Navigating the Home Page                                                           | 8  |
| Understanding User Roles and Menus                                                 | 8  |
| Working as a Learner                                                               | 9  |
| In This Chapter                                                                    | 9  |
| Overview Map                                                                       | 10 |
| You + Training = Learning                                                          | 10 |
| Navigate the Learner Dashboard                                                     | 10 |
| Available Activities Calendar                                                      | 11 |
| My Learning                                                                        | 11 |
| Learning Library and Registration                                                  | 12 |
| Learning Searches                                                                  | 12 |
| Registration                                                                       | 13 |
| Alameda County Employee - Registration Approval                                    | 14 |
| Non-Alameda County - Registration Approval                                         | 14 |
| Payment                                                                            | 14 |
| Cancellation of Registration                                                       | 14 |

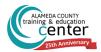

| No-Show Fee                       | Late Cancellations              | 15 |
|-----------------------------------|---------------------------------|----|
| Accessing Training Transcript     | No-Show Fee                     | 15 |
| Training & Education Center       | Late Arrivals                   | 15 |
| Training & Education Center       | Accessing Training Transcript   | 15 |
| Feedback on Learning              |                                 |    |
| Learning Activities               | Scheduling                      | 16 |
| Session Evaluations16             | Feedback on Learning            | 16 |
|                                   | Learning Activities             | 16 |
| Common Troubleshooting and FAQs17 | Session Evaluations             | 16 |
|                                   | Common Troubleshooting and FAQs | 17 |

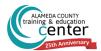

### Introduction

#### **Getting Started with the Learning Management System (LMS)**

#### Logging on to ALCO SumTotal

Type in your web-browser **alameda.sumtotal.host** to get started.

#### **Alameda County Employees**

The first time you access the **Sign In** page, you will be prompted to select the **Manual Login** or **Network ID Login**. Alameda County employees should select **Network ID Login** which is the ability to use your computer's username and password to automatically log into the SumTotal LMS System. Check the **Remember my selection** to bypass this page in the future. If the automatic log-in does not work, please select the **Manual Log-in** and enter the username default password below.

Username: County work email address
Default Password: Employee ID Number

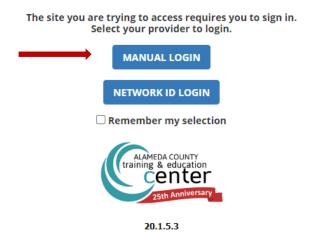

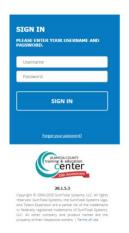

#### Alameda County Employees (reset your Network ID Login email address)

For Alameda County Employees if your Network ID Login which is the ability to use your computer's username and password to automatically log into the SumTotal LMS System does not work you will need to update your email information on the Alameda County System (HRMS). PLEASE NOTE THAT ANY UPDATES TO YOUR EMAIL WILL TAKE UP TO 24 HOURS TO PROCESS.

Update Email in HRMS:

To update email in HRMS type in <a href="http://alcoweb/main\_app/entry.jsp">http://alcoweb/main\_app/entry.jsp</a> into your browser.

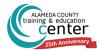

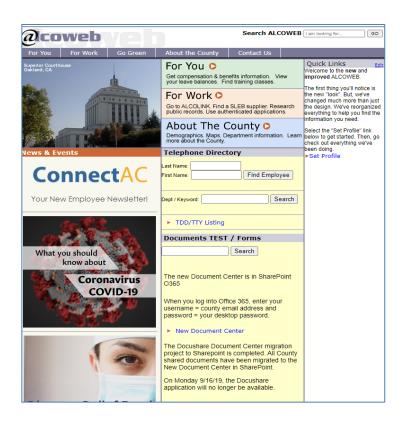

#### Select For You / Self Service / HR & Payroll.

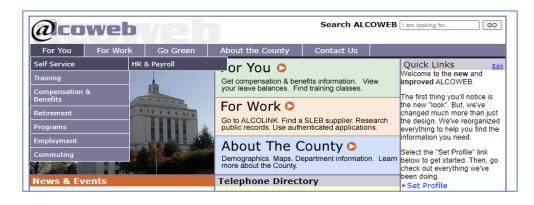

This will take you to the **Alcolink HRMS** login page.

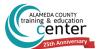

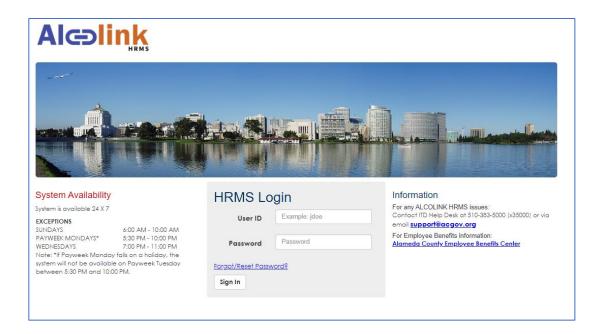

Log in using your County credentials. You will have access during the system availability schedule.

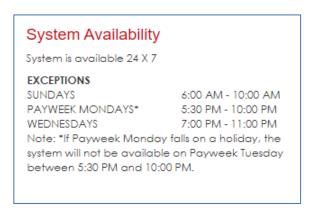

#### Select the Work Email icon.

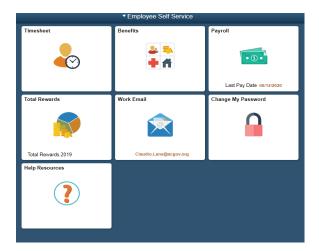

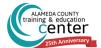

Select your name and update your email information and click on Save.

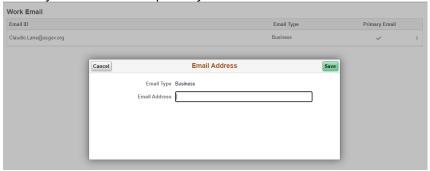

You have now updated your email in the HRMS system.

#### **Non-County Users**

Click here - Non-County Employees Log In

Select Create Your Account and fill in your Contact and Optional information. Create a username and password. After your profile has been created please allow 24 hours before you can access the site.

When creating a user account, please make sure to enter all the information that is marked with an \*. It is recommended you set your Login Name to your email address. In the employee ID field please do not delete the prefix. Only add the 3 digits after the prefix "EX – " to create your employee ID number.

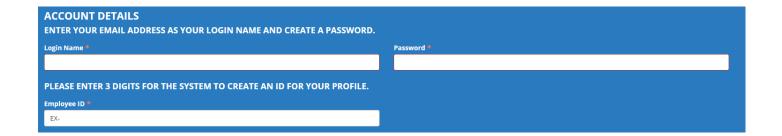

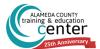

#### **Navigating the Home Page**

After you log in, your dashboard should resemble the following:

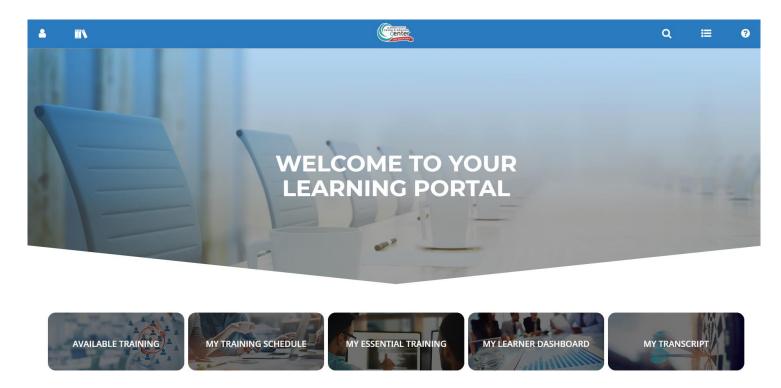

#### **Understanding User Roles and Menus**

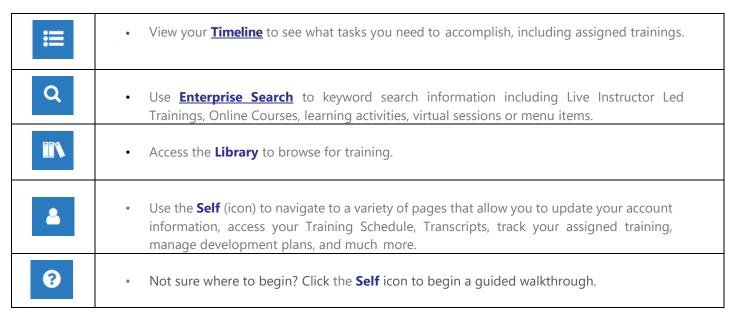

Depending on your role, permissions, and licenses, you may not have access to every menu icon or option.

Clicking on the icon opens a menu structure with sub-menus and role-specific pages.

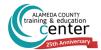

For example, if you click the self icon , a menu like the following displays on the left-hand side of the page:

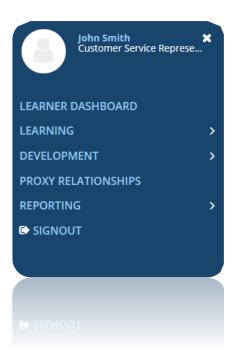

Click the sub-menus to expand the category and view a list of additional available pages. For example: See screenshot to the right for expanded categories.

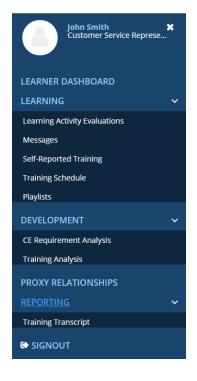

You can access some of your sub-menus from the icons located at the bottom area of your dashboard home page.

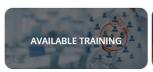

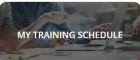

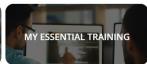

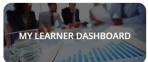

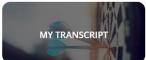

## **Working as a Learner**

#### **In This Chapter**

- Learner Overview
- Navigate the Learner Dashboard or Learning Focused Dashboard
- Common Troubleshooting and FAQs

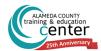

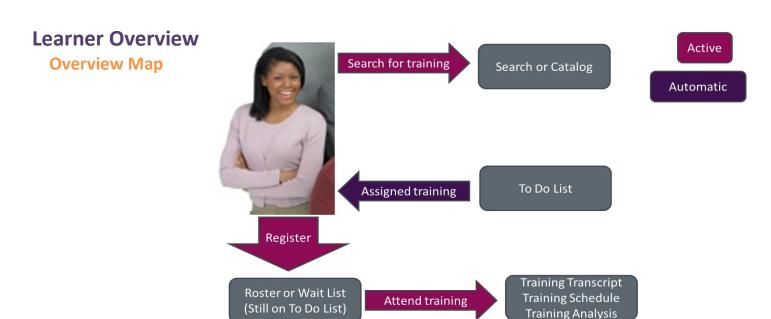

#### You + Training = Learning

The basic workflows for the system revolve around you either finding your training or being automatically assigned training. You may also take control of your training by searching for training options provided by the County or specific departments.

Learning activities are any training opportunity available to you, including digital resources or e-learning modules that you can download and complete at your own pace, a live webinar scheduled by a trainer, or an instructor-led course at a specific location.

#### **Navigate the Learner Dashboard**

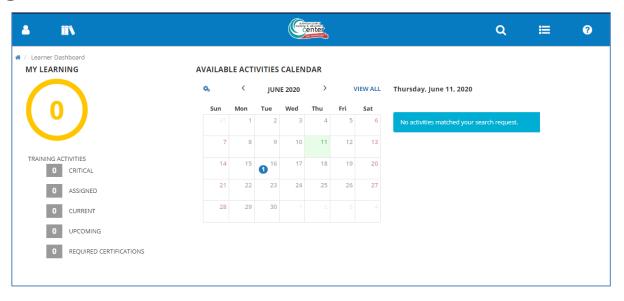

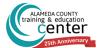

Dashboards are personalized pages that provide you with quick access to personal, team, or company information.

#### **Available Activities Calendar**

The **Learner Dashboard** displays both a Calendar and List view of activities with defined start and end dates. This includes both activities with offerings (like an Instructor-Led Training (ILT) course) as well as activities that learners need to complete within a specified time frame (like a Curriculum).

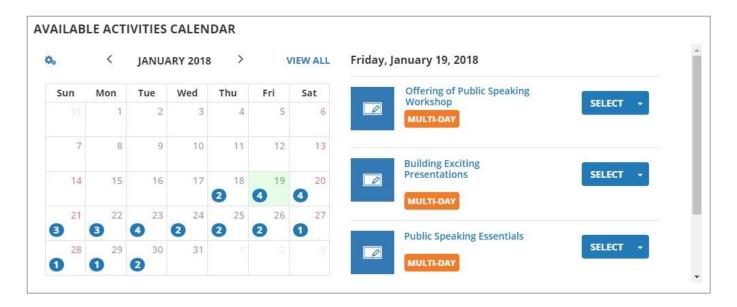

#### **My Learning**

To get to the Learner Dashboard click on the **SELF** icon then **LEARNER DASHBOARD**.

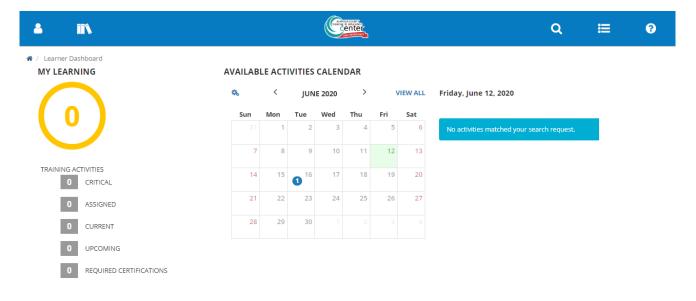

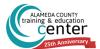

The **Training Activities** circle graphic displays the total number of tasks (assigned, registered, and/or inprogress). The list beside the graphic breaks your assignments down into task types:

- **Critical**: All assigned or registered activities, certifications, and/or recertifications with either upcoming or past deadlines within the "critical" period of 10 days before they are due and 30 days after they become overdue.
- **Assigned:** Assigned training that the user has not yet registered for or started. Once the user registers or launches the activity, it moves to the Upcoming or Current task type.
- **Current**: Any (1) registered activity with a start date equal to or earlier than the current date, or (2) any in-progress activity without a start date (such as online courses or documents).
- **Upcoming**: Any registered activity with a start date occurring after the current date.
- **Required Certifications**: Assigned certifications and recertifications that the learner needs to complete (either by the due date or expiration date).

Only current enrollments and open requirements display. The **Learner Dashboard** does not show completed training or acquired certifications unless they are decertified, expired, or due to expire within a critical training period.

From here, you can click the **My Learning** graphic or a specific task type to view the corresponding filter in your Timeline (for example, if you click **Critical**, it sends you to the Timeline's **Learn > Critical** tab).

#### **Learning Library and Registration**

The Library is a collection of learning activities organized by topics and subtopics.

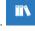

Selecting the Library icon will display a topic you have access to. Simply select the link of interest which will display learning activities.

#### **Learning Searches**

You can use the Library to search for learning

activities, such as an Instructor Led Training, a curriculum, a video, or an online course.

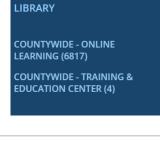

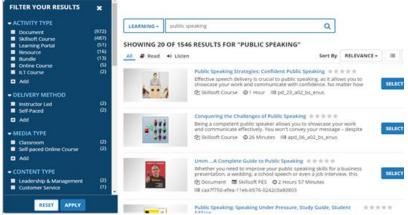

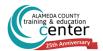

From the initial search page, you can view the activity name and (if applicable) description, estimated duration, course type, and activity code. You can:

- Click the activity's name to view a summary.
- Click to make the item a favorite or click to remove it from your favorites.
- Click to open the **Share Activity** popup. From here, you can click **Copy Link** to copy the activity's direct URL and paste it wherever needed (such as an email or direct message). This feature is not supported on the iPad.
- Use the **Select** split button to perform available tasks.

Additional options will vary on the type of activity but may include the ability to:

- View Details
- **Register for a Session**
- **Add Items to Playlist**
- View Recommended Activities
- **Share Topics with Others**
- Launch an Activity: Use the **Start** or **Launch** button to complete online learning. There are two general types of launchable activities:
  - Self-paced online activities, such as courses, documents, or videos. You can launch these at any time.
  - Scheduled online sessions, such as a Teams, Zoom, or WebEx meeting or Virtual lab. You can only launch these up to 30 minutes (depending on system settings) before the scheduled start time.

#### Registration

After you locate a learning activity that interests you, click **Register** to sign up for it. Not all activities require registration. Instead, click **Start** or **Launch** to directly begin the activity.

As a learner, once you find an activity you need only click **Register**.

If you don't see the **Register** option.

- The activity may not require registration. Click **Start** to immediately **Launch** it.
- The activity may be a "Curriculum" type, which means it contains other activities within it. Click
   View Details to access the activities.

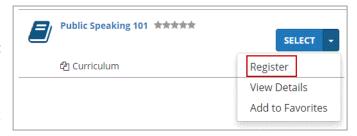

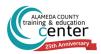

• If none of the above work, then access may be limited to specific users. Or, if you've already completed the activity once, it may not allow you to retake it. If you think you should be able to access the activity and cannot, contact <a href="mailto:aclearningcenter@acgov.org">aclearningcenter@acgov.org</a> for County-wide sessions and your departmental learning administrator for department-specific offerings.

#### **Alameda County Employee - Registration Approval**

When registering for activities, you may need to get approval from a manager or qualified approver before your registration can be finalized. The system will automatically send an approval request via e-mail to the assigned approver(s) as soon as you attempt to register for an activity requiring approval.

You will know that approval was requested because you'll see an alert message that says, "Requires Approval." After you **Submit** your registration, your registration status on your **Training Schedule** will change to Pending Approval. An e-mail notification will alert you to whether your registration request is approved or denied.

Approval from your manager or qualified approver will include approval of any applicable fees. Fees will be shown in the **Library** and **Details** of an activity.

#### **Non-Alameda County - Registration Approval**

For non-Alameda County employees, you will not need to get approval from a manager or qualified approver before your registration can be finalized, unless your Agency has a development partnership with the Training & Education Center. If you are eligible for any discounts, they will display during registration.

#### **Payment**

Once a learner registers for an activity, if it has any costs attached to it, you'll be prompted to identify additional information about payment options before access will be approved.

**Alameda County Employees** with the permission of their manager or qualified approver may participate. The Training & Education Center processes internal payments through an administrative voucher.

**Non-County** learners will receive an invoice via e-mail that can be paid online by check or credit card.

#### **Cancellation of Registration**

On occasion, you may have to cancel a registration for a learning activity you cannot attend. If you foresee this, please self-cancel. To self-cancel, return to your dashboard. Navigate to **Learning > Training Schedule** then, click **Cancel Registration** next to the activity you wish to cancel.

Self-cancellations are accepted, provided there are at **least eighteen (18) calendar days before the activity** date. You may also seek to send a substitute with their supervisor's approval by contacting <u>aclearningcenter@acgov.org</u>.

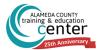

#### **Late Cancellations**

When no notice or notice is received less than eighteen (18) calendar days before the activity date, you may only seek to send a substitute with their supervisor's approval, without a penalty or forfeiture.

The transcripts of persons failing to timely cancel registration will be marked as a "Late Cancellation" and assessed a fee as follows for Instructor Led Training (ILT):

- For No-Fee ILT Sessions: the applicable No-Show penalty fee based upon the session length; or
- For Fee ILT Sessions: forfeit the full cost of the session.

#### **No-Show Fee**

Anyone who does not show up for an ILT will be marked as a "no-show" on their transcript and will forfeit the cost of the session or incur a "no-show" penalty fee, per the chart below.

| INSTRUCTOR-LED TRAINING           | NO-SHOW PENALTY FEE |                   |
|-----------------------------------|---------------------|-------------------|
| LENGTH                            | No-Fee Activity     | Fee Activity      |
| Half-Day (4 hours or less)        | \$75                | Full Activity Fee |
| Full-Day (5 - 8 hours) and Series | \$150               | Full Activity Fee |

#### **Late Arrivals**

ILT sessions begin and end on time. Please be advised that while parking, traffic conditions, and connection issues may vary, a late arrival, fifteen or more minutes, may result in non-admittance to the session and forfeiture of any fees.

#### **Accessing Training Transcript**

Your Training Transcript contains a list of all your completed training, including completed and waived activities. The report displays:

- Your user properties;
- Activity completion;
- Self-reported training completions; and
- Continuing Education (CE) completions

The information that displays depends on your settings. You may be able to view details such as score, grade, and estimated credit hours. In the Header menu, click to access your Learner's Dashboard. Then, navigate to **Reporting > Training Transcript**. Transcripts can be printed or exported to a PDF.

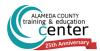

#### **Training & Education Center**

#### **Scheduling**

The Center endeavors to provide regularly scheduled training activities that meet users' needs and interest however, due to low enrollment or other unforeseen circumstances, we must reserve the right to cancel training. In such cases, you will be notified as soon as feasible via e-mail and may choose to have any registration fees either credited for one year or applied to that session's next offering, subject to your manager's approval, as required.

#### **Feedback on Learning**

The ALCO SumTotal LMS lets you provide feedback on the activities you participate in with the County. After completing an activity, depending on its settings, you will be asked to rate the activity or to complete an evaluation on sessions' content, facilitation, training staff, and equipment.

#### **Learning Activities**

You may want to rate a learning activity or provide feedback after completing it. You will be asked to provide a rating of 1 (poor) to 5 (great) and comment on your completed learning activities. Navigate to **Learning** > **Training Schedule** then, select **Completed** tab. The **Rating** column displays a set of five stars and the text "Please rate."

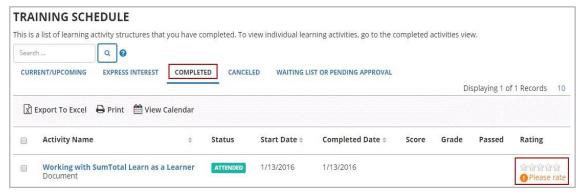

**Note**: You can also rate an activity from the **Activity Details** page for that specific activity. The process is the same as described here.

#### **Session Evaluations**

An evaluation is an anonymous assessment assigned to a learning session. Your responses will assist the Training Center in evaluating the effectiveness of our programs, staff, and provide insight for our continued advancement in how to best serve our users. Our evaluations focus on the content of a class, the delivery of the content, or the resources/tools provided to aid with the delivery of the training content, and facilitation.

You can view your evaluations from the **Learning Activity Evaluations** page, by navigating there from Learner's Dashboard for pending evaluations to complete. You can use the **Search** box or the **View** list to narrow your options to complete pending evaluations by clicking **Start**.

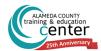

## **Common Troubleshooting and FAQs**

The following is a list of Frequently Asked Questions (FAQs) and concerns that may arise when using ALCO SumTotal LMS as a learner, along with suggested solutions. This list will be updated as needed. If you are still having problems, please contact your learning administrator or <a href="mailto:aclearningcenter@acgov.org">aclearningcenter@acgov.org</a>.

- Completed a course but it's not being marked as "complete."
- Clicked the Start button, but the activity isn't launching.

These both occur due to browser issues.

For courses that aren't showing as "complete," please allow 30-60 minutes for the system to update completion data. If it's still displaying as incomplete, then try the following options:

- Make sure you have pop-ups enabled for your SumTotal website.
- Clear your browser cache.
- \* Make sure you're using a compatible browser such as Internet Explorer, Edge, Firefox, Chrome or Safari.
- If the activity allows you to submit a completed request for it, try that.
- It may also be an issue with the activity itself. Contact your learning administrator or <a href="mailto:aclearningcenter@acqov.org">aclearningcenter@acqov.org</a>.
- Can't register for or access an activity.

Try the troubleshooting options in the above issue, as this could be a browser issue.

- If you've taken this activity before, it may have a maximum attempt limitation. Once you hit that number of attempts, you can't take the activity anymore.
- Some activities have expiration dates, subscription lengths, or access duration limits. Once expired, you cannot access the activity anymore.

If you are required to complete this activity and cannot, please talk to your learning administrator or <a href="mailto:activity">aclearningcenter@acgov.org</a>.

• Must exit a course before completing it. How do I pick up where I left off?

This depends on the activity type.

- Some training has a Bookmarking feature in the menu bar that you can use to mark your place. When you reopen the training it automatically picks up where you left off.
- A navigation panel allows you to jump forward or back as needed. Note the name of the last section you completed and, when you reopen the training, click on the section directly following that.
- For some, your only option is to quickly click forward through the pages or videos.
- If the activity contains quizzes, most training saves your responses, but some do not. You may need to re-take them. If this is a persistent problem (such as if the course is too long to reasonably complete in a single sitting), you should contact your administrator to suggest including bookmarking or save features.

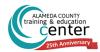

• Followed the instructions in the user guide, but I still can't access a page or perform a certain task.

Most pages and tasks are controlled by security permissions set by your administrator. If you're unable to do something, it's probably because you don't have the proper permissions. If you don't have access to a page and think that you should, talk to your learning administrator or <a href="mailto:aclearningcenter@acgov.org">aclearningcenter@acgov.org</a>.

Who is my learning administrator and how do I contact them?

This varies by department within the County, but this person's contact is listed on the landing page for your department. If no one is listed then, contact <a href="mailto:aclearningcenter@acgov.org">aclearningcenter@acgov.org</a> for assistance.

#### **Customer Support**

If you need additional help, please contact the Training & Education Center at <u>aclearningcenter@acgov.org</u>, or visit us online at <u>trainingcenter.acgov.org</u> for County-wide sessions/offerings. For questions regarding departmental offerings, please contact your Departmental Training Representative.

#### **Suggestions and Feedback**

We value your feedback on our performance support materials. Please forward any comments on this manual to the Training & Education Center at <a href="mailto:aclearningcenter@acgov.org">aclearningcenter@acgov.org</a>.

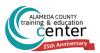